## **The Toolbar**

Many functions in DCPDS can be performed by using the toolbar icons at the top of the screen (just below the menu bar). Some general points:

- Toolbar buttons will vary between screens depending on what functions are available; also, some may be displayed but "grayed out."
- To display the function of a button, move your mouse over it and an identifier will display briefly.

#### **Toolbar Button Functions**

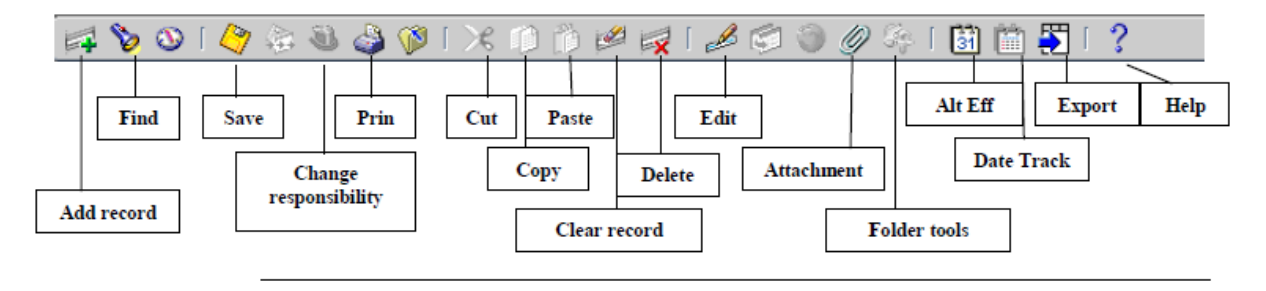

### **List of Values**

Lists of values are embedded in each field for which there is a list, and the list can be accessed by clicking on the down arrow (or a button containing three dots) at the right side of the field. Note, the LOV button is not visible until you have actually clicked in the field.

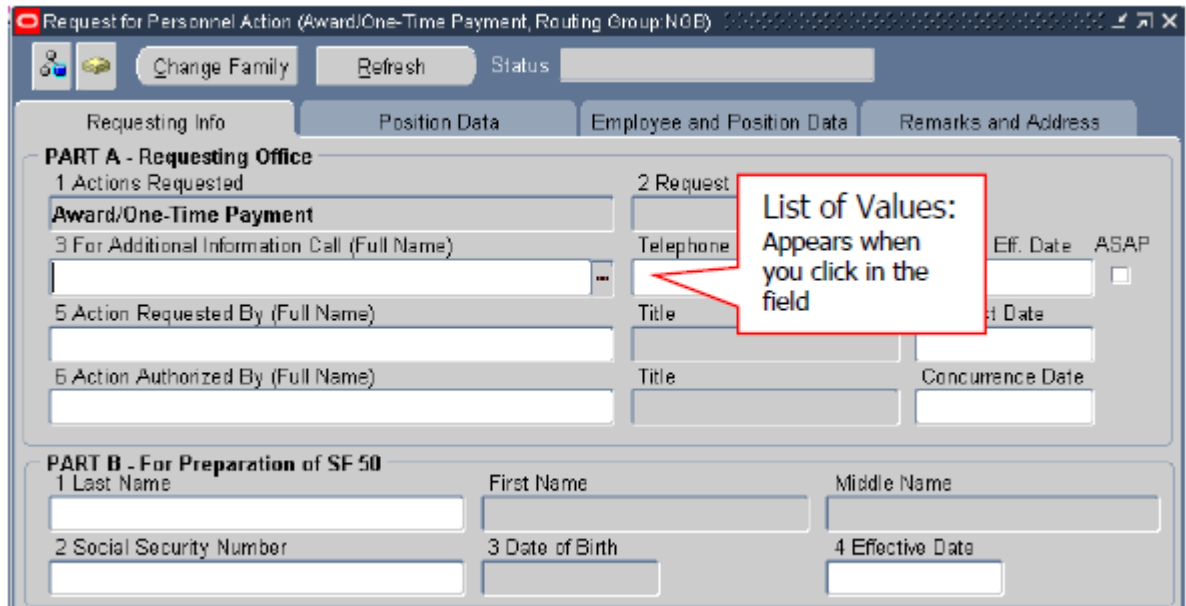

### **Keyboard Shortcuts**

Everything that can be done with a mouse, by "pointing and clicking," can also be done using the keyboard. Keyboard "shortcuts" are alternate ways of performing the same functions available through the menu and Toolbar keys.

A list of keyboard shortcuts is available through the DCPDS help menu. To access the list, click Help on the Main Menu Bar, then click Keyboard Help. Click <OK> when you are done using the help screen.

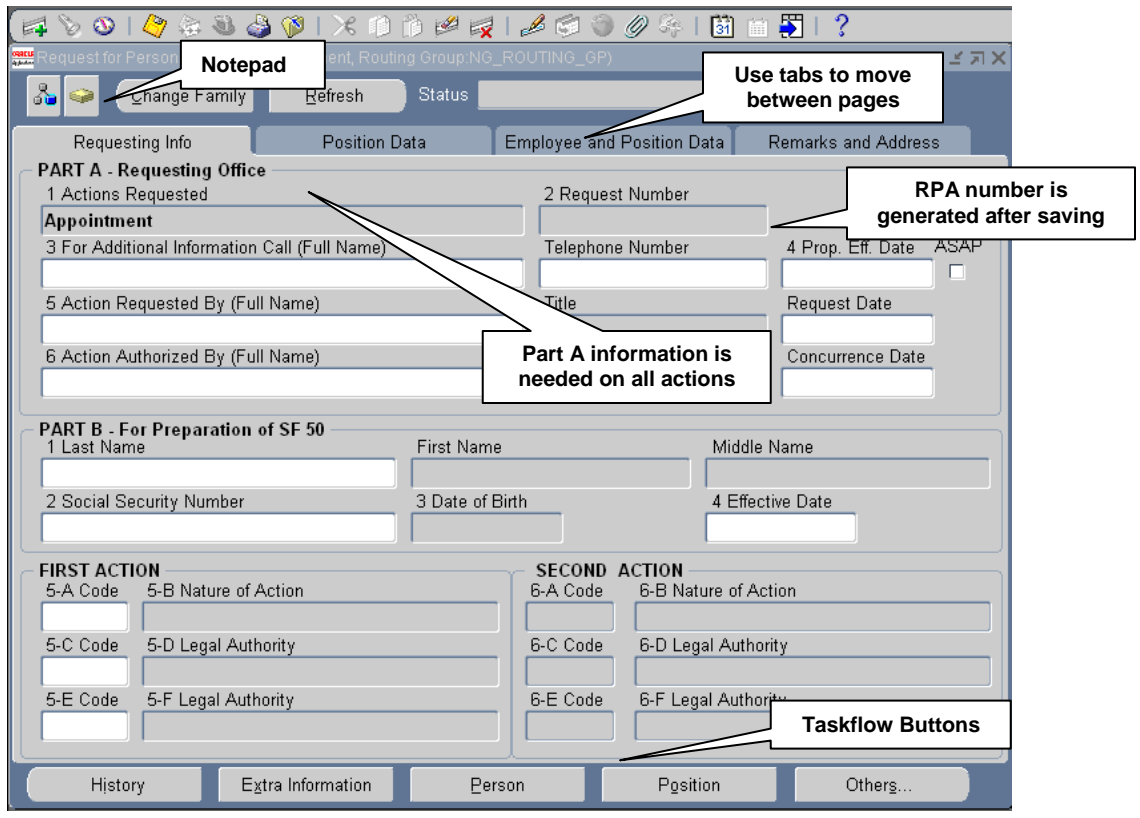

# **Types of Data Fields**

Data fields on the RPA are colored to represent levels of access:

- White: you can enter or edit data in these fields.
- Gray: you can view data in these fields but not change it.

The RPA is configured based on the type of action you select and your responsibility; different actions require different types of information. The coloring scheme makes it very easy to determine what information you are able to include on the RPA – just look for the white fields. Follow the instructions in the *Types of Personnel Actions* section above to determine exactly what information to include on an RPA.

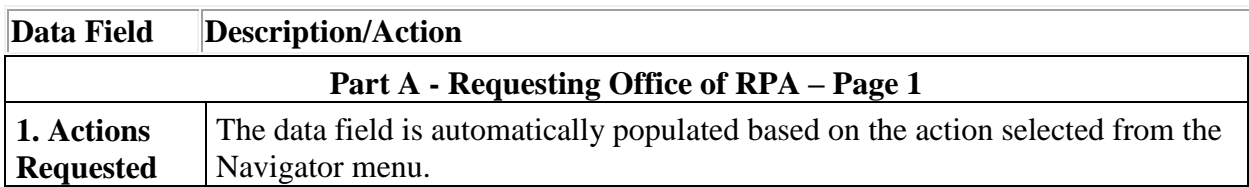

#### **Explanation of Selected Fields on the RPA, p. 1**

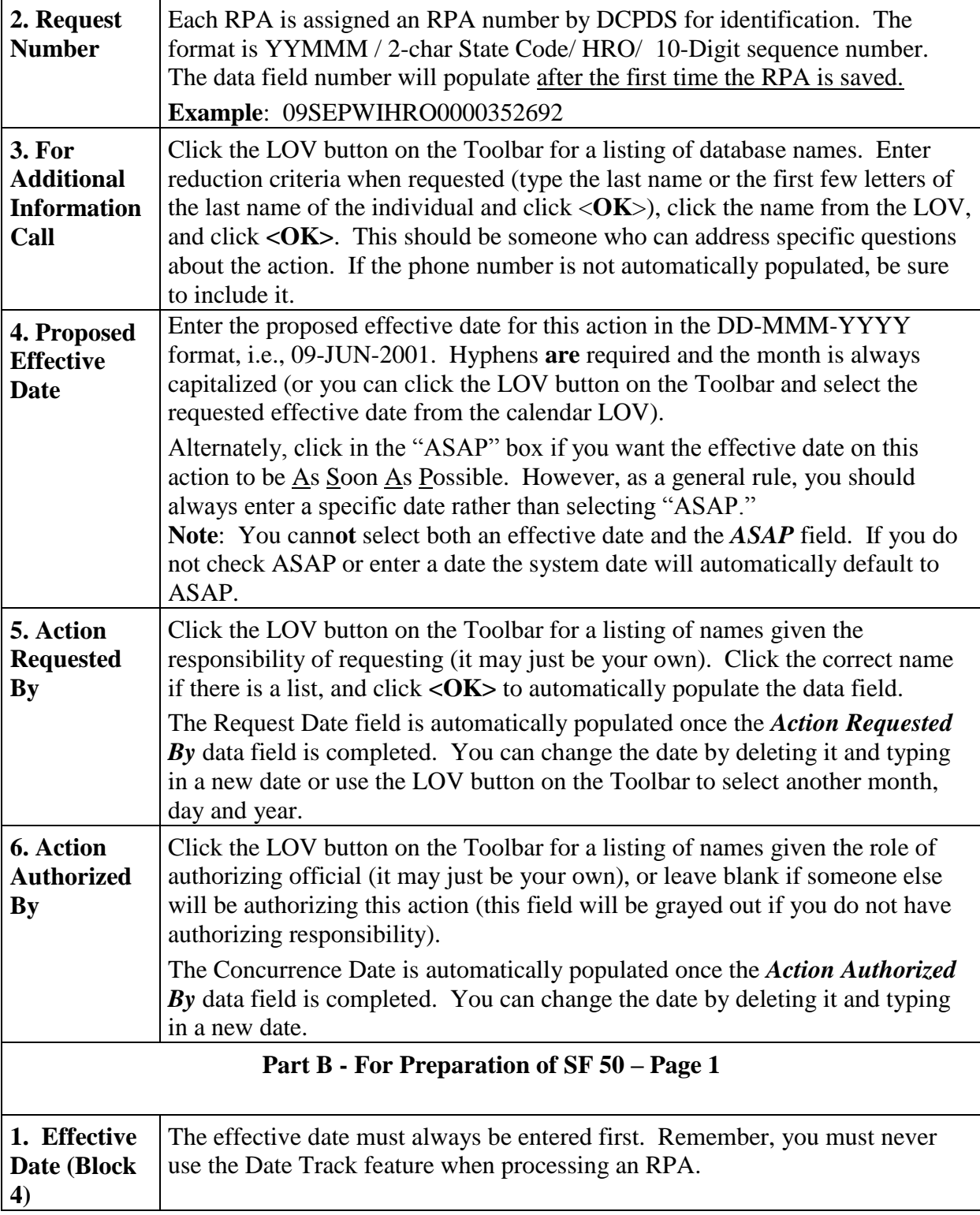

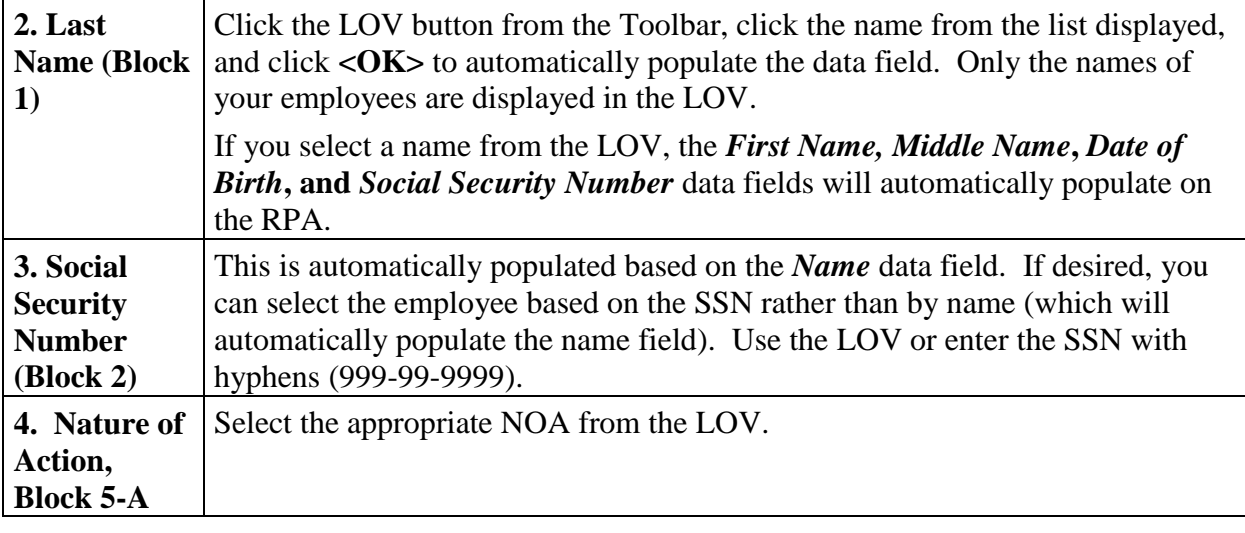

# **Request for Personnel Action - Page 2 (Position Data)**

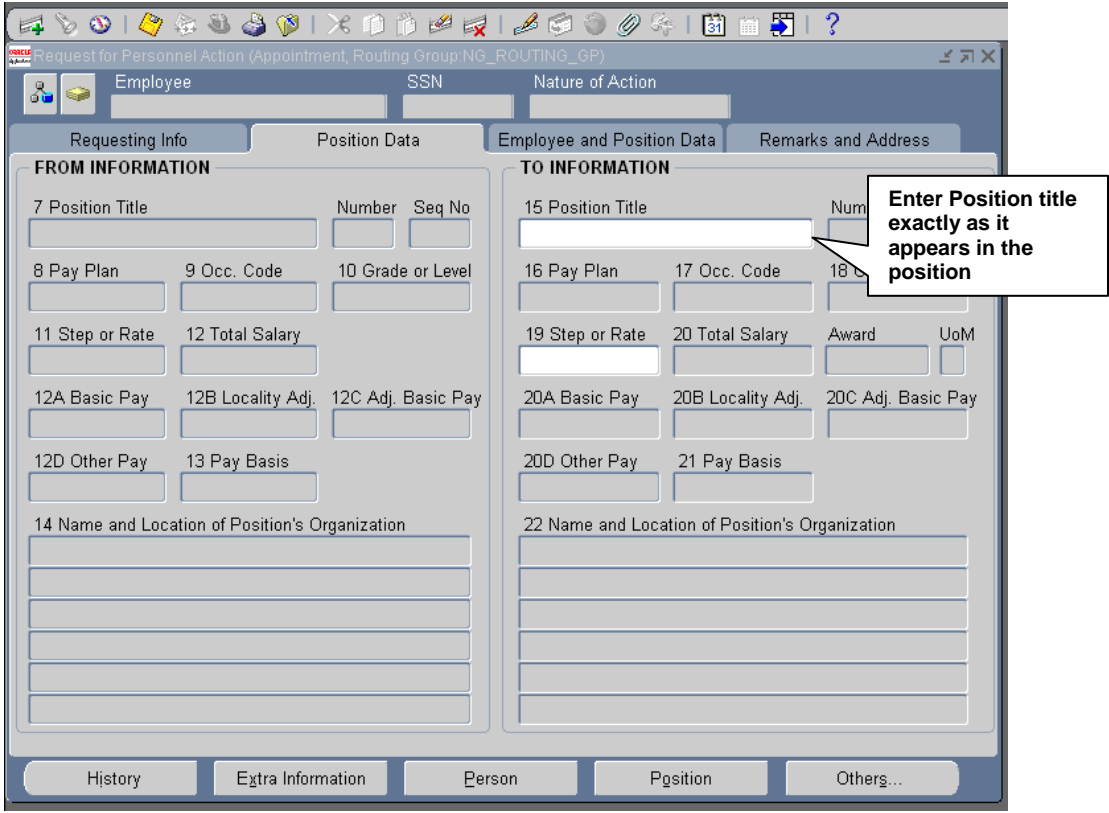

#### **Page 2 Notes**:

- **Employee and SSN** fields are automatically populated at the top of each page of the RPA once a person has been identified with an action (not applicable for a recruit/fill action since the selectee has not yet been identified).
- The **From and To Information** data fields are automatically populated (or not populated) based on the action requested.

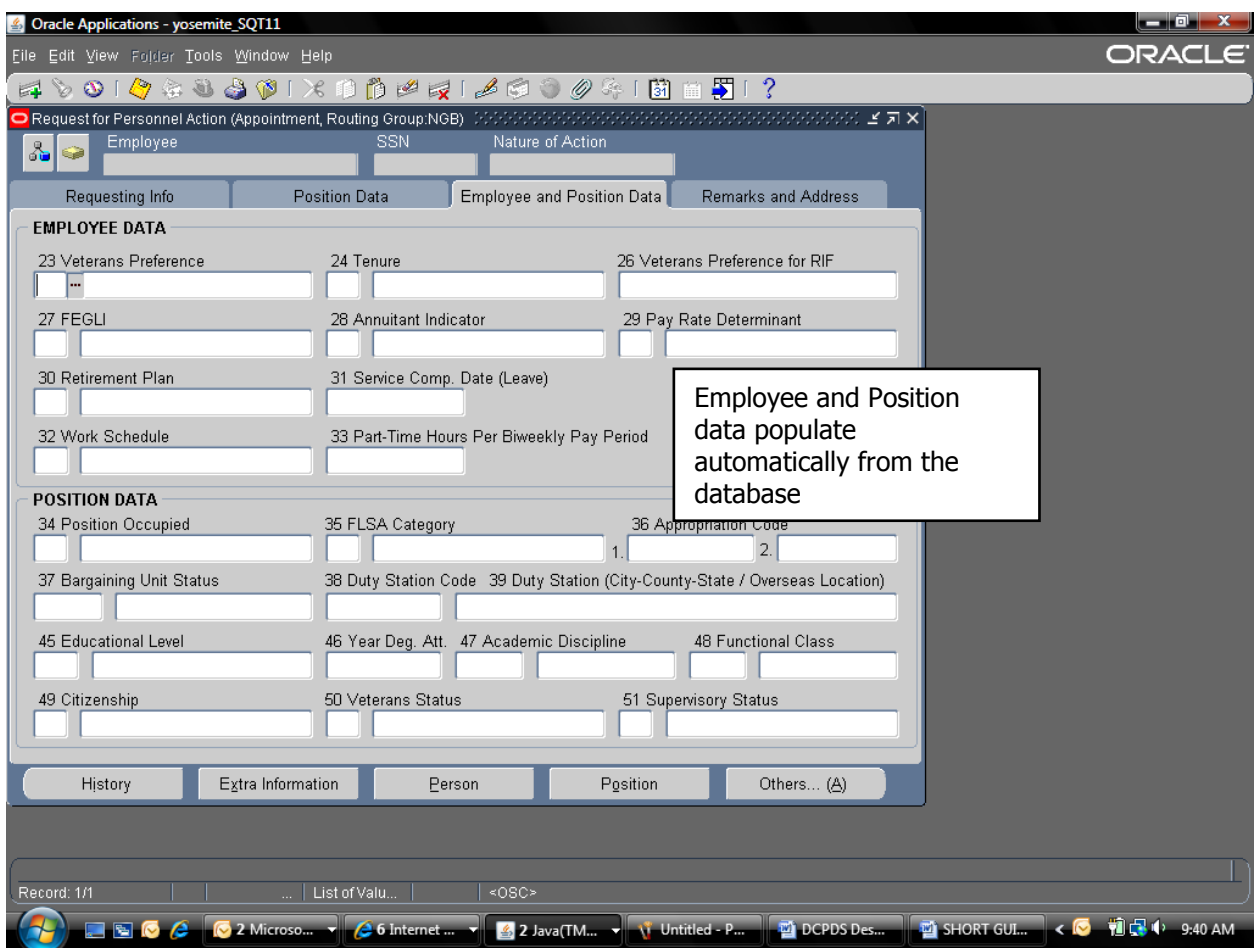

### **Request for Personnel Action – Page 3 (Employee and Position Data)**

### **Page 3 Notes:**

• Information on this page will vary depending on the type of action requested and whether an employee name or position title has been entered on pages 1 and 2. Otherwise, initiators do not normally complete these data fields.

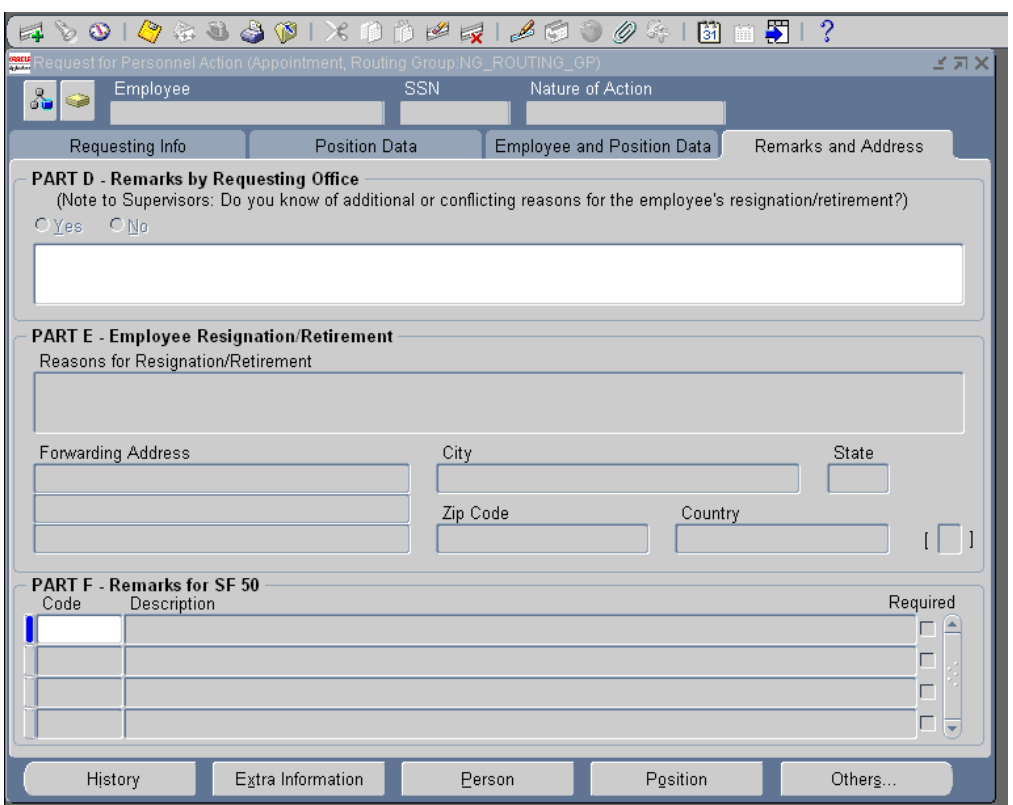

#### **Request for Personnel Action - Page 4 (Remarks and Address)**

#### **Page 4 Notes:**

- **Remarks by Requesting Office (Part D):** This section is provided to include additional information about the action; i.e., information needed to process the action
- **Employee Resignation/ Retirement (Part E):** You will provide the information needed to process a separation action.

## **Attaching a Note to the RPA**

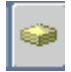

Use the Notepad button on the top of the RPA to access the notepad.

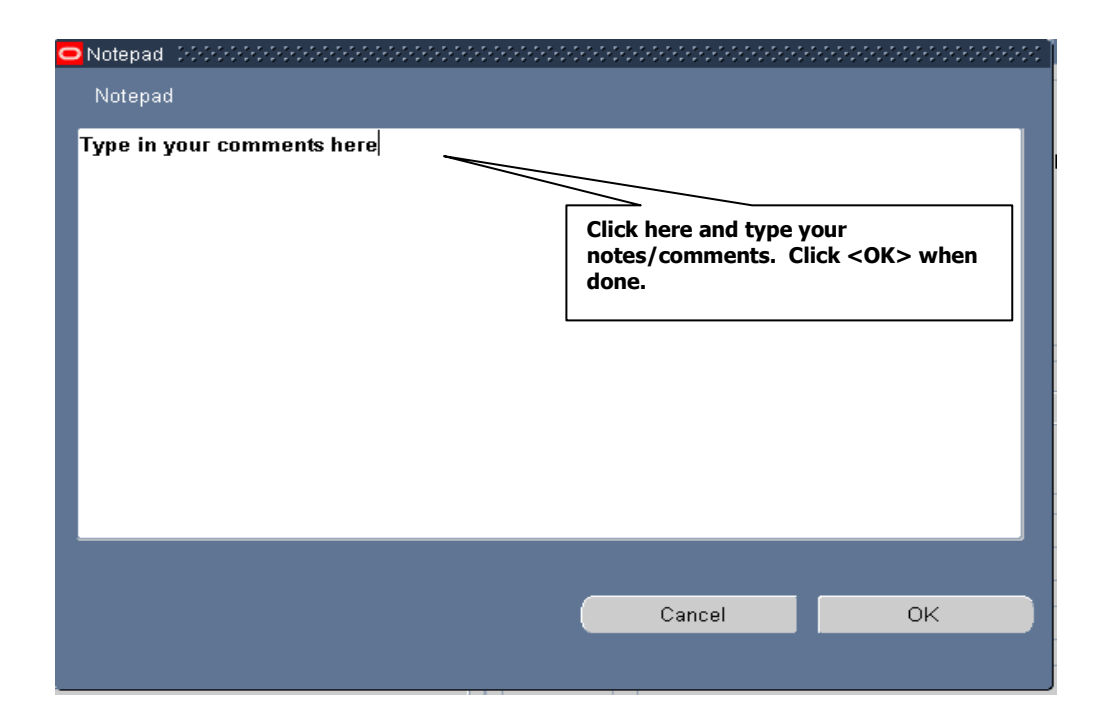

- You can use the notepad to write any notes pertinent to the action. Click in the white text area and begin typing to start a new note. If there is already information in the notes section (that is, the action was sent to you from someone else who added a note), add your notes to the bottom. (You do not need to use the <**New**> or <**Append**> buttons).
- You should include your name and the date with your note so that others reading the note will know where it came from. Notes accompany the RPA during its routing and are accessible to anyone who has access to the RPA.
- When you receive an RPA routed to you from another user, you should check for accompanying notes by clicking on the notepad button.
- Notes have a limit of 2000 characters. If you need more room, you should include the information using the "attach document" feature (see *Attaching Documents or Comments to an RPA*).

## **Saving your RPA**

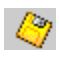

When you are done working on the RPA, click the Save icon on the Toolbar to save your RPA action OR on the menu bar, select **File**  $>$  **Save**, then proceed with the routing instructions (see *Routing an RPA*, below).

# **Routing an RPA**

Once you click on the Save icon on an RPA, a dialog box is displayed.

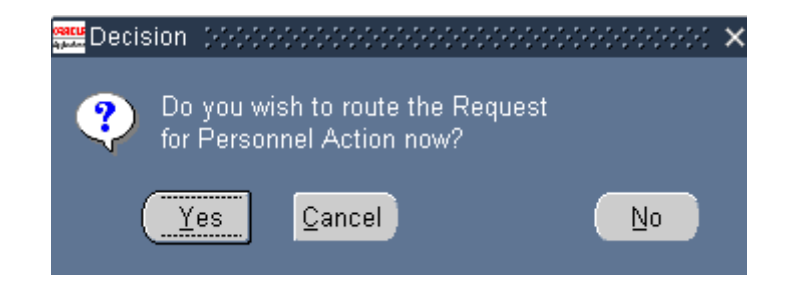

- o Click **<Yes>** to display the **Routing** Window (including routing it to your inbox).
- o Click **<Cancel>** to return to the RPA.
- o Click **<No>** to save your action and return to the RPA (without routing it).

# **The Routing Window**

When you click <**Yes**> on the routing decision window, the **Routing** window is displayed. This window gives you several options for processing your RPA.

- o You will normally route the RPA from your inbox to another user by using the "Select Person" option.
- o Some of the options in the **Routing** window may be grayed out, depending on your role and responsibility. For instance, the "Update HR" selection is only available to personnelists in the HRO.

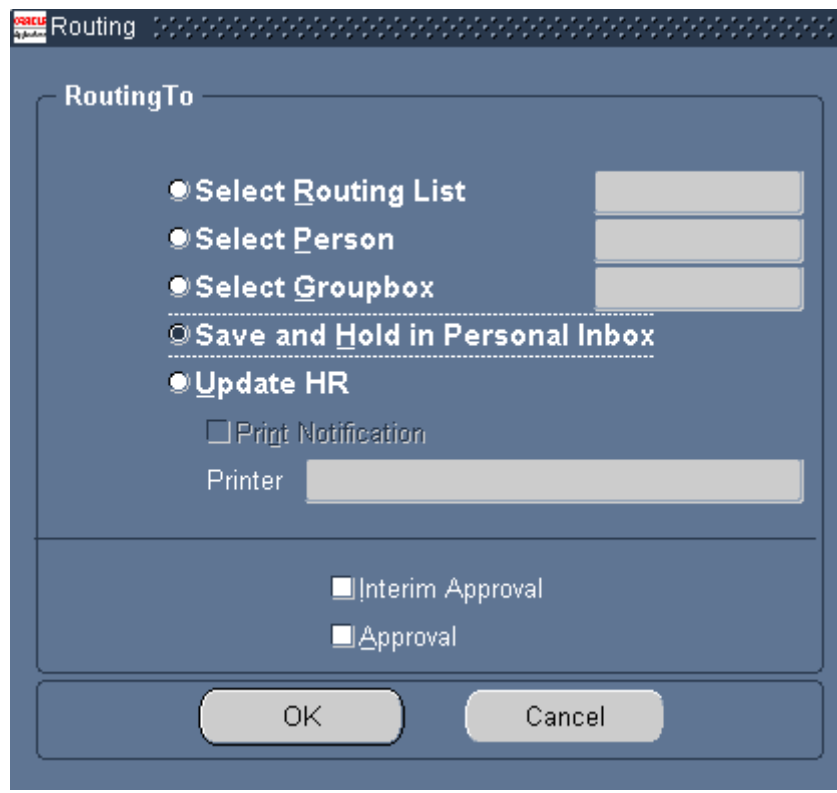

**Routing** Window options are described below. **Note**: if you want to print a hard copy of the RPA, you should do this before routing it; see *Printing an RPA or NPA*.

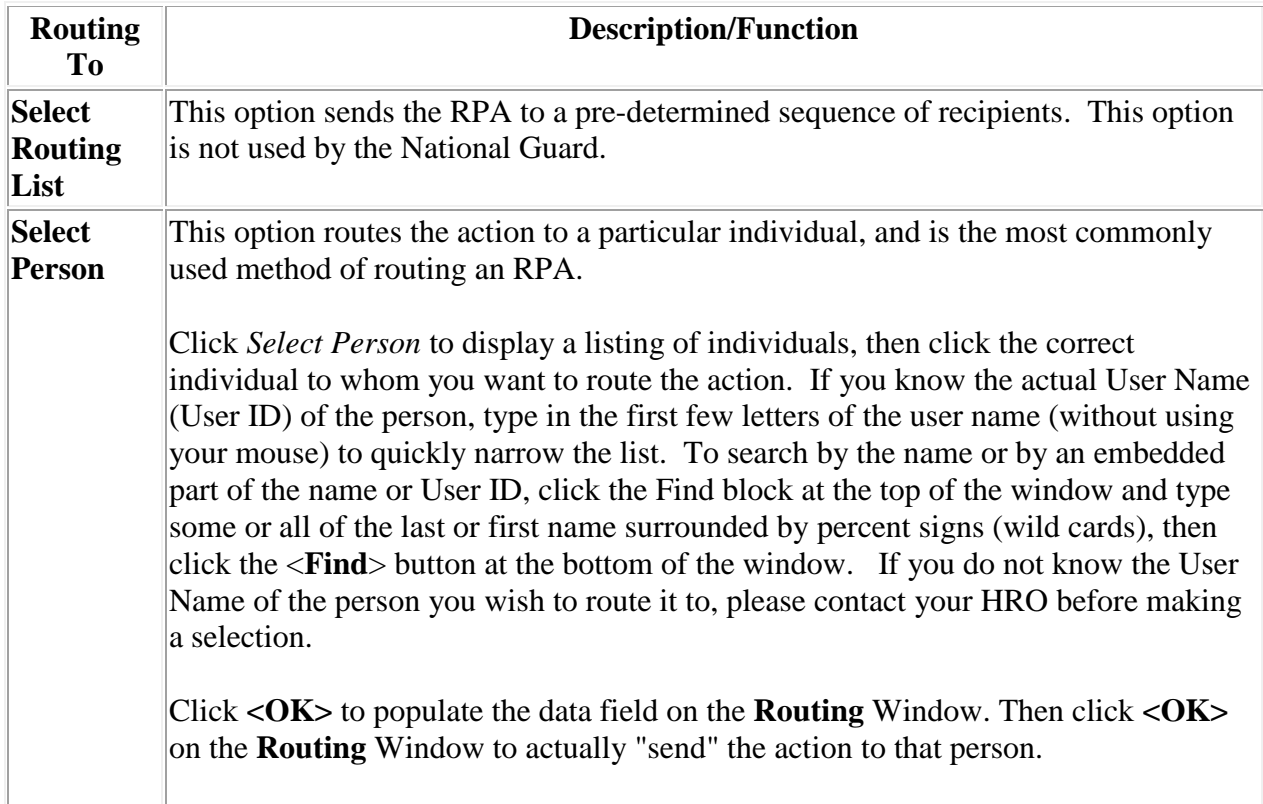

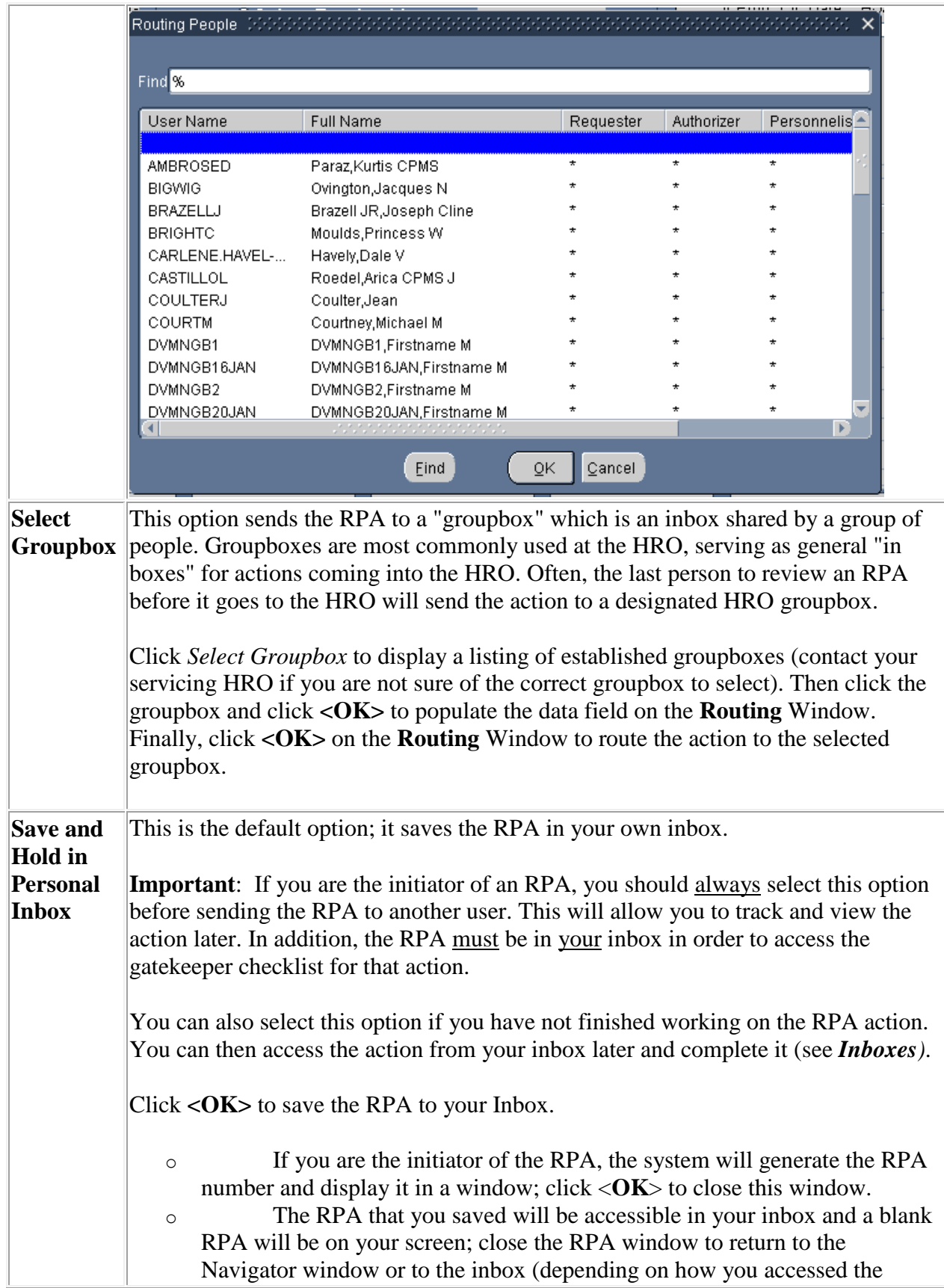

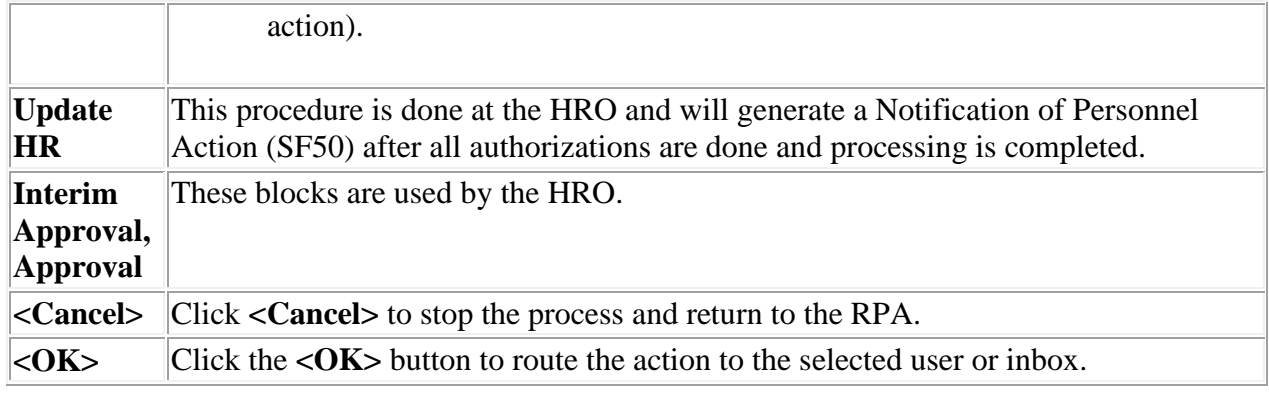

## **Refreshing Your Inbox After Routing - IMPORTANT**

If you are using the Civilian Inbox it is very important that you refresh your inbox after routing the RPA to another user or groupbox (see *Inboxes* section for distinctions between the Civilian Inbox and the Workflow Inbox).

- o After you route an RPA that was opened from your Civilian Inbox, you are returned to your inbox. The action that you routed is still visible even though it is not technically "your" action anymore. You can still click the <**Respond**> button, display the action, even route it again to another user. However, this can cause system problems.
- o If you are using the Workflow inbox, the RPA will not be in your Workflow inbox after you route the action.

**Always remember to refresh your inbox by pushing Ctrl-[F11] on your keyboard when you return to the civilian inbox after routing an RPA**.

## **Tracking an RPA**

Within DCPDS, you can track any RPA that has been in your inbox using the <**References**> icon on the **Notification Details** window, or the **<History>** taskflow button on the RPA itself. This process is explained in this section.

## **Accessing the RPA**

To view the RPA history within DCPDS, you must first retrieve the RPA from your inbox. The procedure for doing this varies somewhat depending on which inbox you are using (see *Inboxes* section for distinctions between the Civilian Inbox and the Workflow Inbox).